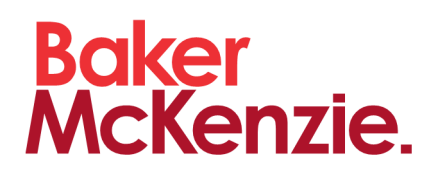

Blue Jeans Quick Reference Guide

### What is Blue Jeans?

Blue Jeans is a secure, cloud-based video conferencing service that makes it easy to host and attend multi-party meetings via video with clients, colleagues, etc. A wide range of device types can be used to connect to the Blue Jeans service including desktop/laptop computers, iPads/iPhones. Android phones/tablets and in-room systems (e.g. Polycom & Cisco Tandberg).

### Participants' meeting invite

1. To join a Blue Jeans meeting as a participant, click the **Meeting link** in the invite from the Outlook calendar.

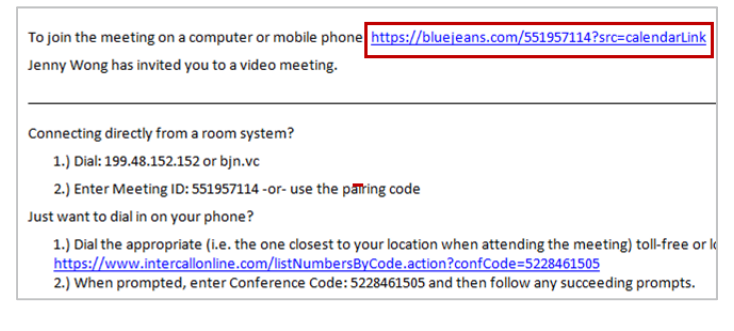

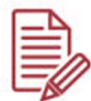

#### **NOTE**

In case you have a Blue Jeans account, we recommend that you log in before initiating the meeting, so you will be automatically identified when joining the meeting.

2. If you don't have BlueJeans account, enter your **Name** and click **Join as guest**.

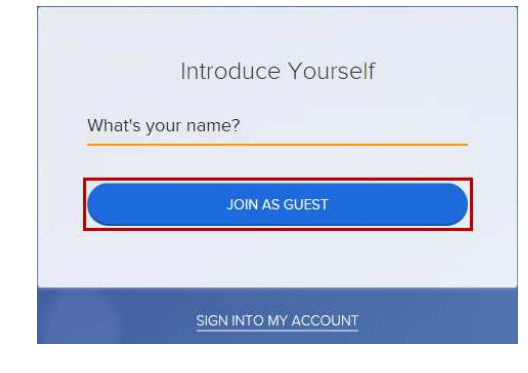

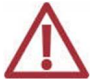

#### **IMPORTANT**

It's very important to enter your name or log in when connecting to BlueJeans meetings for tracking the attendance and easily identifying the participants during the meeting.

3. You will be prompted to select the Audio and Video Options.

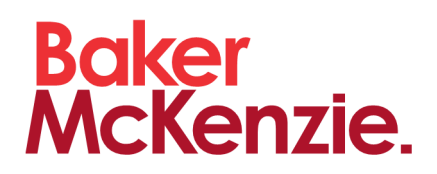

Blue Jeans Quick Reference Guide

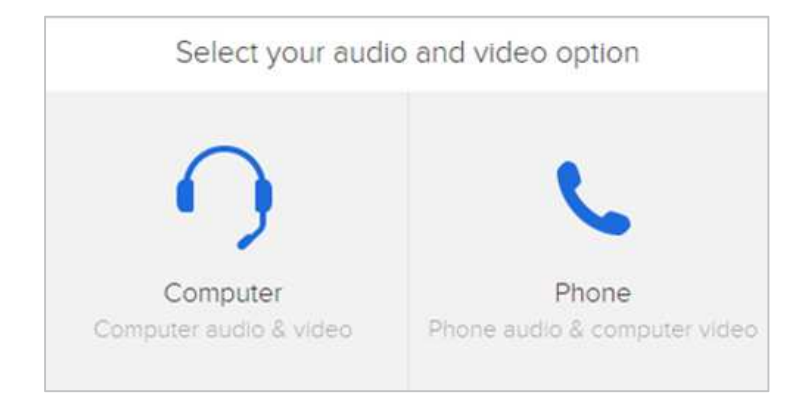

- Select **Computer** option to listen and talk through your computer. A headset with microphone is the recommended option for most environments.
- Select **Phone** option if you prefer to use your phone for audio. Instructions are shown to the Use Phone Audio.

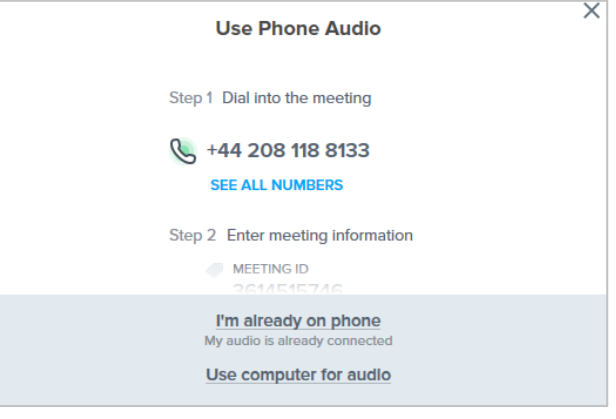

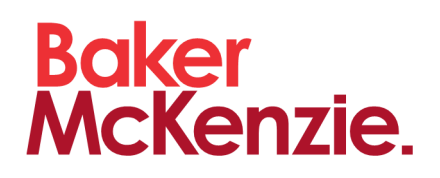

Blue Jeans Quick Reference Guide

## In the Meeting Room

Speaker View

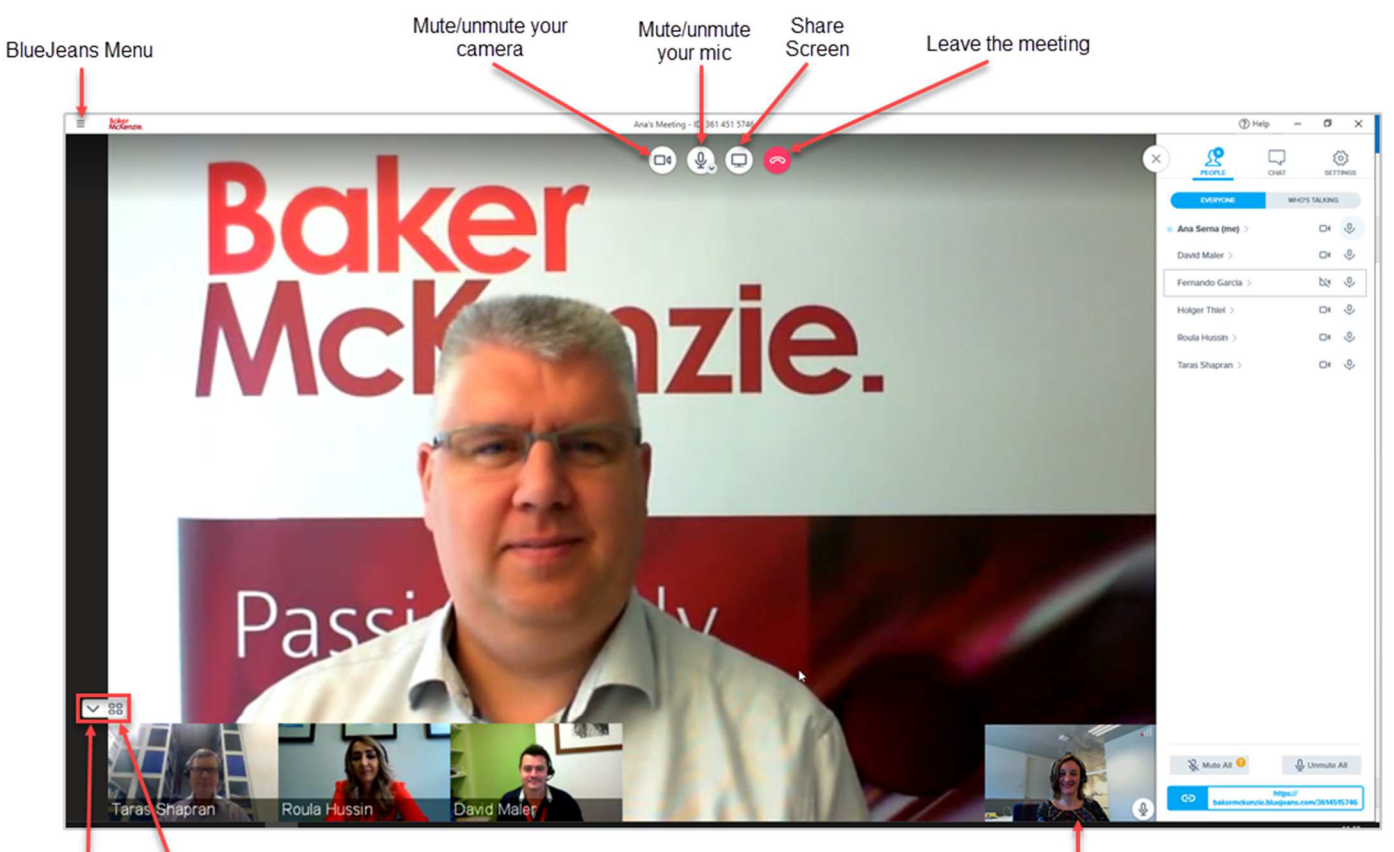

Show/hide people Gallery or Speaker View Your self view, with mic status

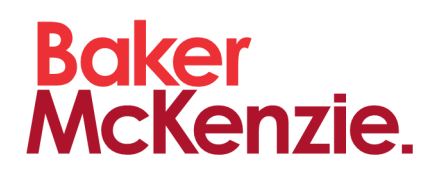

Blue Jeans Quick Reference Guide

Gallery View

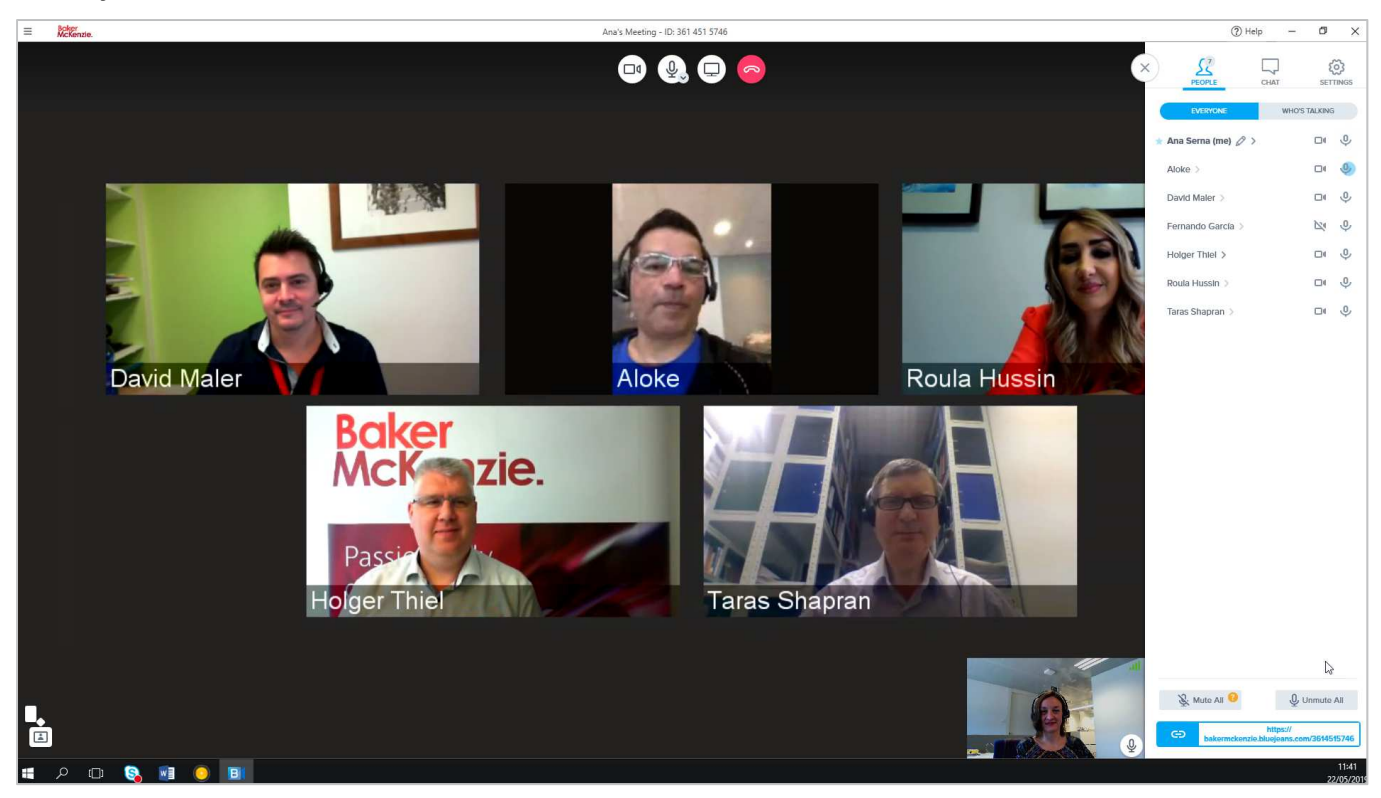

### Overview of Meeting Controls

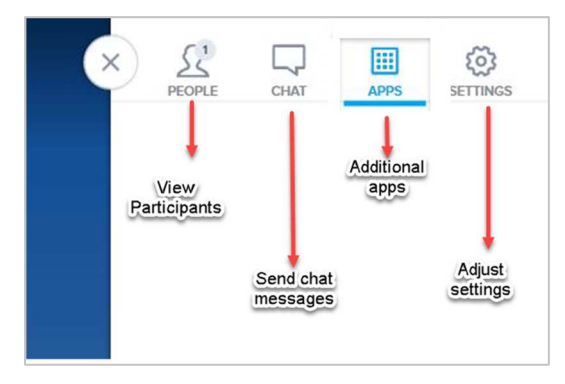

### People Menu

You are able to see the lineup of all participants, even see just those that are talking.

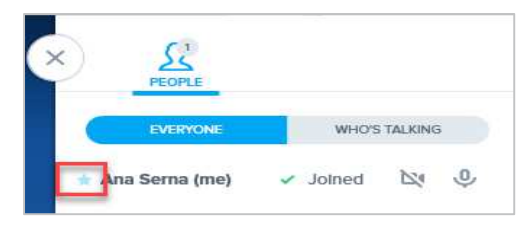

The star indicates the Moderator.

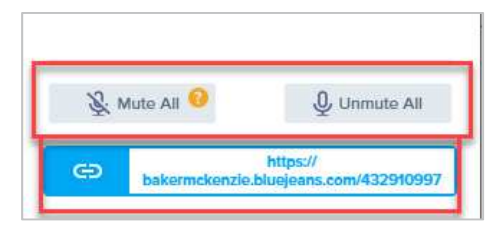

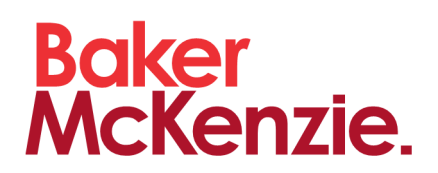

Blue Jeans Quick Reference Guide

- Moderators only also have the ability to mute any participant's camera or microphone.
- **Meeting URL is available to copy and share with others.**

### Apps Menu

You are able to use a Whiteboard and make Annotations while sharing your screen.

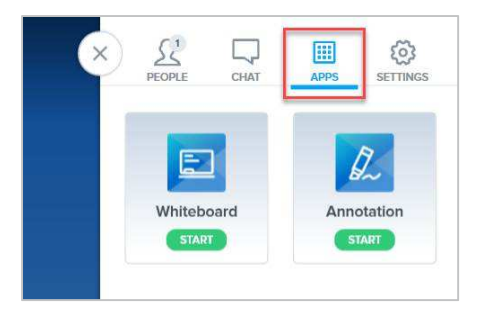

The tools for annotations are available in the left pane (colour, insert text, erase, delete, undo, redo, End).

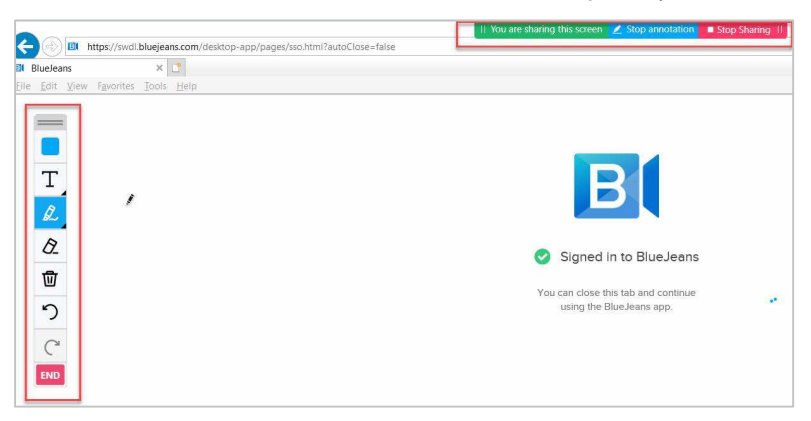

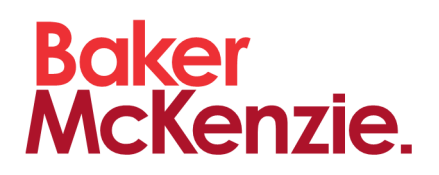

Blue Jeans Quick Reference Guide

### Settings Menu

You can choose your preferred camera, mic or speaker. Also, the Moderator has controls to mute people on entry, disable entry/exit notifications or lock the meeting.

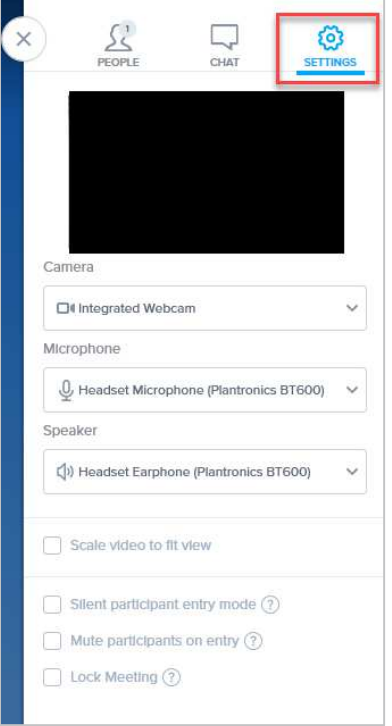

## Leaving a Meeting

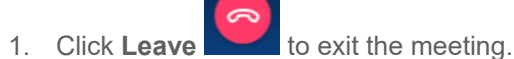

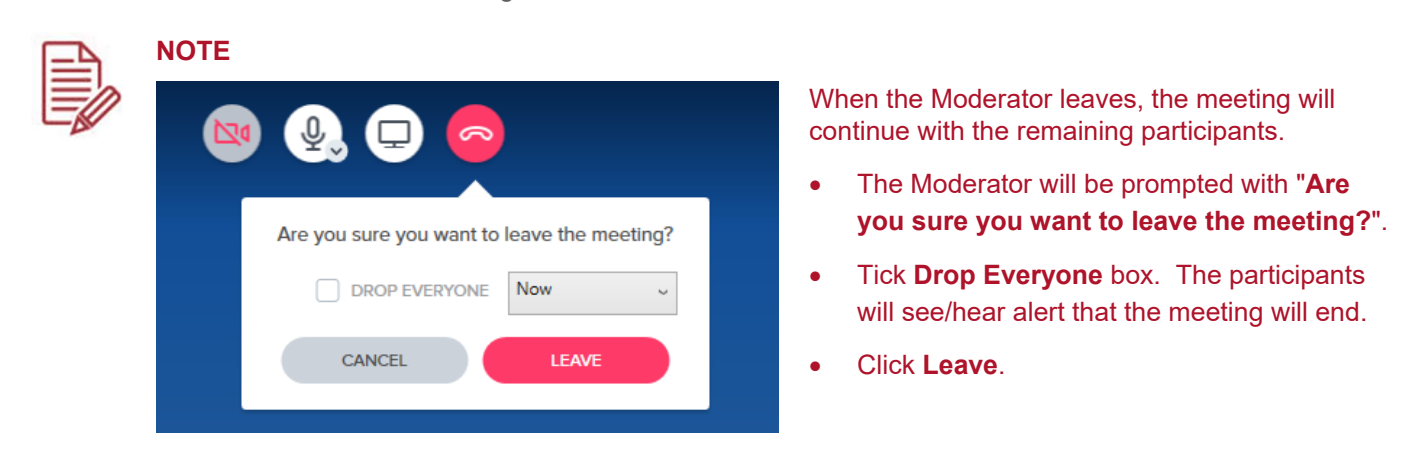

2. The moderator and participants will be prompted to complete a brief survey.

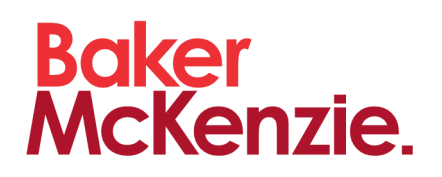

Blue Jeans Quick Reference Guide

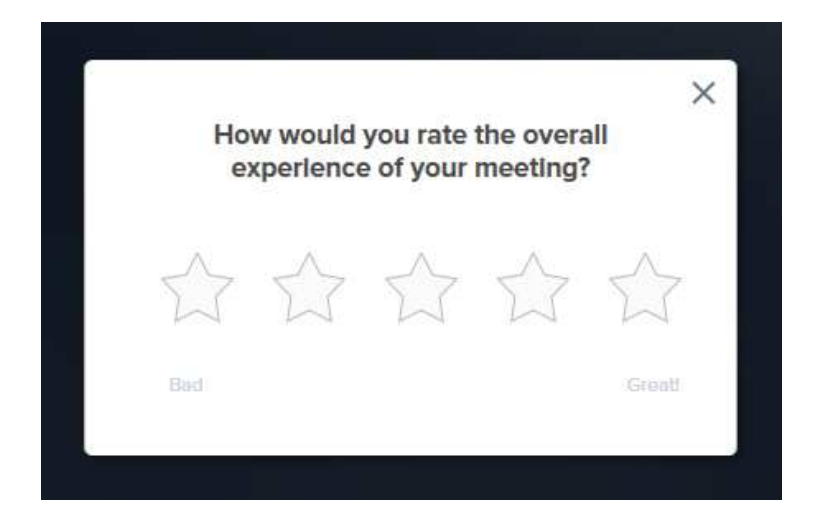

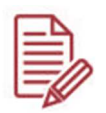

### **NOTE**

The survey is optional. The feedback is sent to Blue Jeans.

3. Close the Blue Jeans application.